## **RAMP TEAM APP TIPS**

## **How to add a family member to your child's account.**

When you open your Ramp TEAM app you should see your full schedule displayed. Click on the gear in the top right hand side.

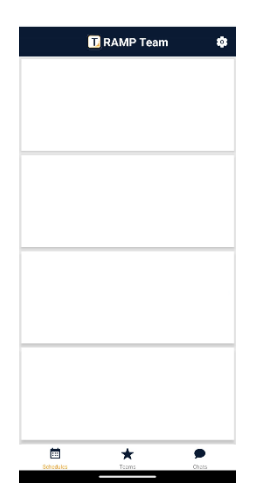

Choose 'My Team Members'

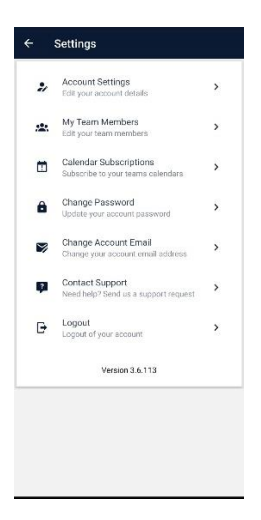

You will get a list of your kids and the teams they are associated with, choose the Child you need to add an email address to

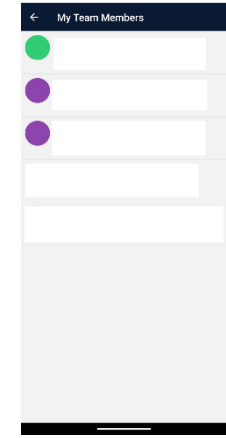

Where there is an empty 'Parent Email Address' spot, add in the email address of the person you are adding and click 'UPDATE TEAM MEMBER'

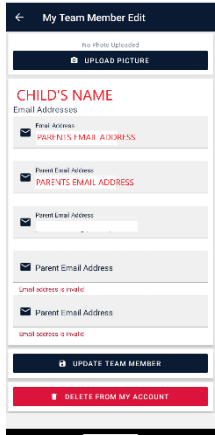

That person can now make an account or login with that email address to see those teams!